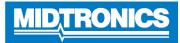

# **DSS-5000P**

## Battery Diagnostic Service System

For testing 6- and 12-volt automotive / 12-volt and 24-volt charging systems.

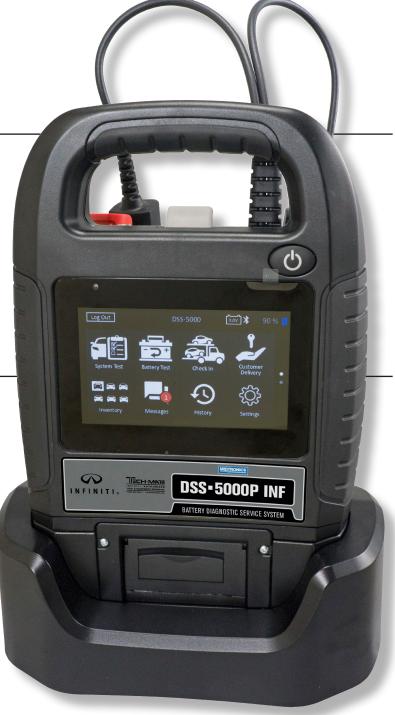

## **Users Guide**

#### **Chapter 1: Introduction**

| Personal Precautions         | 5  |
|------------------------------|----|
| Symbols Conventions          | 5  |
| Description                  | 5  |
| Accessories                  | 5  |
| Tester Components            | 6  |
| Controller                   | 6  |
| Tester Pod                   | 6  |
| Charging Dock                | 6  |
| Test Preparation             | 7  |
| Inspecting the Battery       | 7  |
| Testing Out-of-Vehicle       | 7  |
| Testing In-Vehicle           | 7  |
| Connecting To A Battery      | 7  |
| Setting User Preferences     | 7  |
| Initial Power Up             | 7  |
| Main Menu                    | 9  |
| Viewing Additional Screens   | 9  |
| Main Menu Icons              | 9  |
| Chapter 2: System Test       | 10 |
| Battery Test                 | 10 |
| System Test                  | 11 |
| Test Results-Summary         | 11 |
| Battery Test Results         | 11 |
| Chapter 3: Battery Test      | 14 |
| Chapter 4: Check In          | 16 |
| Chapter 5: Customer Delivery | 18 |
| Chapter 6: Inventory         | 20 |
| Chapter 7: Messages          | 22 |
| Accessing Messages           | 22 |
| Message Types                | 22 |
| Chapter 8: History           | 23 |
| Tool History                 | 23 |
| Totals By Test Decision      | 23 |
| Totals By Test Type          | 23 |
| Totals By Date And Location  | 23 |
| Vehicle History              | 23 |
| Vehicle Select Option        | 23 |
| User History                 | 23 |

## Contents

5

| Chapter 9: Settings                                 | 24       |
|-----------------------------------------------------|----------|
| WiFi                                                | 24       |
| WiFi Setup Procedure                                | 24       |
| Adding A Network                                    | 24       |
| Deleting A Network                                  | 24       |
| Printer Settings                                    | 25       |
| Adding A WiFi Printer (Admin Only)                  | 25       |
| Adding A Bluetooth Printer (Admin Only)             | 25       |
| Deleting A Printer (Admin Only)                     | 25       |
| Email                                               | 25       |
| Add Address (Admin Only)                            | 25       |
| Edit Address (Admin Only)                           | 25       |
| Deleting An Address (Admin Only)                    | 25       |
| Server Settings                                     | 25       |
| User Settings (Admin Only)                          | 26       |
| User Management (Admin Only)                        | 26       |
| Language Settings                                   | 26       |
| System Language                                     | 26       |
| Test Result Language                                | 26       |
| Email Language                                      | 26       |
| Print Language                                      | 26       |
| Display Settings                                    | 26       |
| Brightness                                          | 26       |
| Auto Brightness                                     | 26       |
| Sleep Time<br>Dim Time                              | 26       |
|                                                     | 26<br>26 |
| BMIS Login (Admin Only)                             | 20<br>27 |
| Shop Information (Admin Only)<br>Shop Information   | 27       |
| Test Settings                                       | 27       |
| Device List                                         | 28       |
| Add Tester Pod                                      | 28       |
| Deleting A Diagnostic Base                          | 28       |
| Add CVG Device                                      | 28       |
| Version Information                                 | 28       |
| Factory Preset                                      | 28       |
| Legal Information                                   | 28       |
| Check for Updates                                   | 28       |
| Chapter 10: Support                                 | 29       |
| User Manual                                         | 29       |
| Self-Diagnostics                                    | 29       |
| Appendix A: Battery Information Screen Descriptions |          |
| Appendix B: Recommended Test Procedure              | 31       |
|                                                     | 31       |
| VIN Scanning<br>Scanning Tips                       | 31       |
|                                                     | 5.       |

## **Chapter 1: Introduction**

#### **Personal Precautions**

## **DANGER**

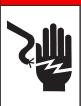

#### Risk of explosive gases. Never smoke or allow a spark or flame in the vicinity of a battery.

Batteries can produce a highly explosive mix of hydrogen gas and oxygen, even when the battery is not in operation. Always work in a well-ventilated area.

## **WARNING**

#### Wash hands after handling.

REQUIRED BY CALIFORNIA PROP. 65: Battery posts, terminals, and related accessories contain lead and lead compounds, chemicals known to the state of California to cause cancer and birth defects or other reproductive harm.

Inspect the battery for damage and check the electrolyte level. If the electrolyte level is too low, replenish it and fully charge the battery. Always use the necessary safety precautions when working with batteries to prevent severe injury or death. Follow all manufacturers' instructions and BCI (Battery Council International) safety recommendations, which include the following precautions:

- ⇒ Battery acid is highly corrosive. If acid enters your eyes, immediately flush them thoroughly with cold running water for at least 15 minutes and seek medical attention. If battery acid gets on your skin or clothing, wash immediately with a mixture of water and baking soda.
- Always wear proper safety glasses or face shield when working with or around batteries.
- ➡ Keep hair, hands, and clothing as well as the analyzer cords and cables away from moving engine parts.
- Remove any jewelry or watches before you start servicing the battery.
- ⇒ Use caution when working with metallic tools to prevent sparks or short circuits.
- ▷ Never lean over a battery when testing, charging, or jump starting.

#### Symbols Conventions

| Symbol | Description                                                                                                    |
|--------|----------------------------------------------------------------------------------------------------|
|        | The safety symbol indicates instructions for avoiding hazardous conditions and personal injury.                                                                         |
| 1      | The safety symbol with the words <b>CAUTION</b> ,<br><b>WARNING</b> , or <b>DANGER</b> indicates instructions for<br>avoiding hazardous conditions and personal injury. |
| Ð,     | The wrench symbol indicates procedural notes and helpful information.                                                                                                   |

#### Description

The analyzer uses function-specific applications accessed through a series of menus and icons to guide users through the battery testing process for consistent testing implementation and accuracy. These are accessed using the Controller's touch screen display. Test results can be displayed on the full-color screen, printed, or wirelessly emailed.

#### Accessories

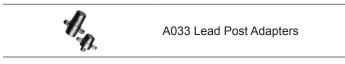

#### Tester Components

#### Controller

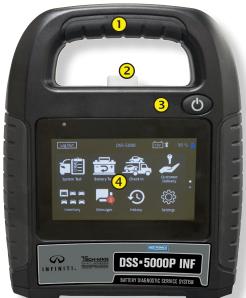

- **Carrying Handle**: For carrying the Controller and Tester Pod (when attached).
- **Controller Release Lever**: Press to release the Controller from the Tester Pod.
- **Power Button**: Hold for 2 seconds to turn the Controller on and off independent of the Tester Pod. Flashes when the Controller is being charged.
- **4 Touch Screen**: Primary user interface.

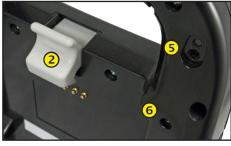

Camera & Flashlight: For VIN scanning and identification.
Temperature Sensor: For measuring battery temperature.

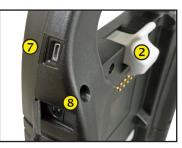

**Micro-USB Port**: For updating and servicing the Controller when a WiFi network is not available.

8 Power Supply Connection

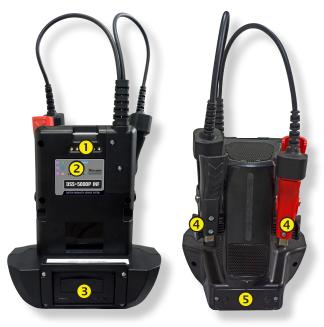

- **Controller Charging Contacts:** For charging and communicating with the Controller when mounted to the Tester Pod.
- **2** Status Indicator LEDs:
  - 🕘 Power is on.
  - I rester Pod is communicating with the Controller.
  - \varTheta Clamps reversed
- **Integrated Printer:** For printing and sharing test results.
- 4 Clamp Storage Mounts: Use to keep the test clamps protected when the tester is not in use.
- **5** Tester Pod Internal Batteries

### Charging Dock

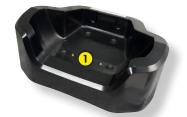

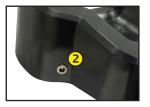

1 Tester Pod Charging Contacts: For charging the Tester Pod

#### **2** Power Supply Connection

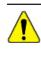

**IMPORTANT:** The DSS-5000 automatically checks and installs any software updates every night. Always leave the Controller/Tester Pod in the Dock plugged into a 110v outlet and connected to a WiFi network every night.

#### **Test Preparation**

#### **Inspecting the Battery**

Before starting the test visually inspect the battery for:

- Cracked, buckled, or leaking case. If you see any of these defects, replace the battery.
- Corroded, loose, or damaged cables and connections. Repair or replace them as needed.
- Corrosion on the battery terminals, and dirt or acid on the case top. Clean the case and terminals using a wire brush and a mixture of water and baking soda.
- Low electrolyte level. If the electrolyte level is too low, add distilled water to fill up to ½ above the top of the plates and fully charge the battery. Do not overfill.
- Corroded or loose battery tray and hold-down fixture. Tighten or replace as needed.

#### **Testing Out-of-Vehicle**

The preferred battery test location is in the vehicle. However, if you plan to test out of the vehicle:

- Always disconnect the negative cable from the battery first and reconnect it last.
- Always use a carry tool or strap to lift and transport the battery.

## WARNING

Failure to properly install lead terminal adapters, or using adapters that are dirty or worn, may cause false test results.

When testing side-post or Group 31 batteries, always use lead terminal adapters provided with the tester—do not test at the battery's steel bolts. To avoid damage, never use a wrench to tighten the adapters more than ½ turn.

#### **Testing In-Vehicle**

The preferred test position is at the battery posts. If you must test at a remote-post location, it should have both a positive and negative post. Otherwise, you must remove the battery and perform an out-of-vehicle test.

At the start of the test, make sure all vehicle accessory loads are off, the key is not in the ignition, and the doors are closed.

#### **Connecting To A Battery**

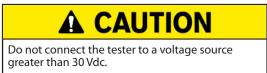

Connect the clamps to the tester: the red clamp to the positive (+) terminal and the black clamp to the negative (–) terminal.

If you connect the clamps in the wrong polarity (positive to negative or negative to positive), the tester displays CLAMPS REVERSED! Reconnect the clamps.

To make sure both sides of the clamps are gripping the terminals, rock the each clamp back and forth. A poor connection will prevent testing, and the tester will display the message CHECK CONNECTION. If the message reappears after you have correctly reconnected the clamps, clean the terminals and reconnect.

#### **Setting User Preferences**

Before starting your test you may want to customize the use of your analyzer by setting preferences in the Settings (\*) Menu. The Settings Menu is described in Chapter 9.

#### Initial Power Up

1. Upon initial power-up, the Language Settings screen is displayed. Tap **Next** to continue.

| System<br>Language      | Select the Controller default language displayed on the screen.                                                                    |
|-------------------------|----------------------------------------------------------------------------------------------------|
| Test Result<br>Language | Select the Controller default language for all displayed tests and test results.                                                   |
| Email<br>Language       | Select the default standard language<br>for the analyzer to use for all tests and<br>results sent via email.                       |
| Print<br>Language       | Select the default standard language<br>for the analyzer to use for all tests and<br>results printed using a networked<br>printer. |

- 2. A Consent to collect data screen is displayed. Tap the Consent check box and then tap **Next** to continue.
- 3. Using the displayed keypad template, enter the new user name and password.
- 4. Tap **Next** to continue.

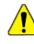

**IMPORTANT:** By default, the first user created is assigned Administrator rights. Tap Add User to add additional users. See Chapter 9: Settings to change these defaults.

5. Select the correct manufacturer logo and tap **Next** to continue.

| Select Time<br>Format: | 12-hour or 24-hour format                      |
|------------------------|------------------------------------------------|
| Select Date<br>Format: | DD/MM/YYYY, MM/DD/YYYY, or YYYY/<br>MM/DD      |
| Select Time<br>Zone:   | Time zone offset from Greenwich Mean<br>Time   |
| Set Date:              | Set the current date                           |
| Set Time:              | Set the current time in the selected time zone |

7. The Test Settings are displayed. Tap **Next** to continue after making any adjustments.

| Battery<br>Rating    | Default: CCA (Cold Cranking Amps |
|----------------------|----------------------------------|
| Temperature<br>Units | Select Fahrenheit or Celsius     |
| Decimal<br>Separator | Select decimal point or comma    |

8. A list of devices connected to the tester is displayed.

To add a device, tap the plus (+) sign and follow the on-screen instructions. To unlink from a device, tap the displayed serial number to select it. Tap the trash can icon  $(\overline{10})$  to delete it.

**NOTE:** A passkey number is automatically generated once the Bluetooth pairing has been established.

9. A listing of detected Configured WiFi networks is displayed.

*To select a network*: For initial setup, no networks will be displayed here yet.

*To add a network*: Tap the plus (+) sign, then select from one of the displayed detected networks.

To manually add a network, tap the plus (+) sign again. Follow the on-screen instructions to select the Network SSID, Security, and IP Settings. Tap **Next** when finished.

Use the onscreen keypad to manually enter the Network SSID, security type, and IP settings. If necessary, enter the WiFi network password. Tap **Next** when finished.

A confirmation screen is displayed when the analyzer has successfully connected to the WiFi network.

*To delete a network*: Tap a displayed network to select it. Tap trash can icon () to delete it.

10. The BMIS (Battery Management Information System) Account screen is displayed. Tap Yes to enter the username and the password or No to skip this step.

| Country            | Username                   | Password  |
|--------------------|----------------------------|-----------|
| U.S. Nissan        | nissan@dss5000.com         | nissan1   |
| U.S. Infiniti      | infiniti@dss5000.com       | infiniti1 |
| Nissan<br>Canada   | nissancanada@dss5000.com   | nissan1   |
| Infiniti<br>Canada | infiniticanada@dss5000.com | infiniti1 |

- 11. A searchable list of dealerships is displayed. Enter the Dealer ID or dealership name to search for the correct dealership and tap →.
- 12. The Email Address Book screen (Admin Only) is displayed.
- 13. The Shop Information screen (Admin Only) is displayed

Use the onscreen keypad to enter the store name, address, and phone number. Tap **Next** to continue.

| Store Name       | Midtronics     |
|------------------|----------------|
| Street Address   | 7000 Monroe    |
| Street Address 2 |                |
| City             | Willowbrook    |
| State            | IL             |
| Zipcode          | 60527          |
| Phone #          | 1-630-323-2800 |

14. The login screen is displayed.

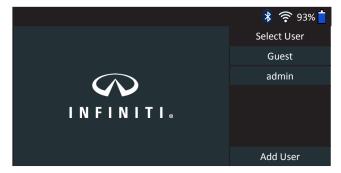

Tap a user name to access the Main Menu.

#### Main Menu

| Log Out                    |                               | DSS-50          | 000 1                                 | 12. | 65v 🔰 🛜 93% 📋        |  |
|----------------------------|-------------------------------|-----------------|---------------------------------------|-----|----------------------|--|
|                            |                               | - <b>○</b> +    |                                       |     | ~5                   |  |
| System                     | n Test                        | Battery Test    | Check In                              |     | Customer<br>Delivery |  |
|                            |                               | ٦<br>ر          | 2                                     | 5   | ţÇ}                  |  |
| Inven                      | tory                          | Messages        | Hist                                  | ory | Settings             |  |
| <u>1</u> n                 | /lenu B                       | ar              |                                       |     |                      |  |
| Log Out                    | Log o                         | ut current user | 93% Controller inter<br>battery level |     |                      |  |
| *                          | Bluetooth connectivity status |                 | Controller intern<br>battery status   |     |                      |  |
| WiFi signal strength       |                               |                 | Connected battery voltage             |     |                      |  |
| 2 Main Menu Selection Area |                               |                 |                                       |     |                      |  |

#### **Viewing Additional Screens**

The dots at the bottom or side of a menu or results screen indicate additional screens are available. Use your finger to swipe horizontally left, right, up or down across the Controller screen to view all of the results.

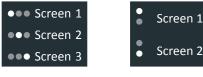

Swipe Horizontally

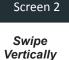

Main Menu Icons

| lcon                             | Description                                                                                                    |
|----------------------------------|----------------------------------------------------------------------------------------------------|
| System Test                      | Tests the battery, starting and charging systems<br>of a vehicle. The battery must be in the vehicle to<br>perform this test.                                                                                                    |
| Battery Test                     | Tests an in-vehicle battery using conductance<br>and Conductance Profiling™ to diagnose the<br>cranking capability and reserve capacity.                                                                                                    |
| Check In                         | For testing batteries in incoming vehicles.                                                                                                    |
| Customer<br>Delivery             | For testing batteries in vehicles prior to final customer delivery.                                                                                                    |
| ि कि कि<br>कि कि कि<br>Inventory | For testing vehicle batteries in dealer inventory<br>awaiting sale. Use as part of a comprehensive lot<br>management program.                                                                                                    |
| Messages                         | Displays alerts and notifications for upcoming<br>tests and activities including scheduled tests,<br>tool software updates and maintenance<br>opportunities.                                                                                  |
| History                          | Access archived test histories or search test history by VIN or by technician.                                                                                                    |
| کېک<br>Settings                  | Setup/adjust: WiFi, printer setup, email settings,<br>user information, default language, display<br>and sound settings, BMIS information, shop<br>information, and connected devices. Also access<br>to tester software version information. |
| ?<br>Support                     | Access the analyzer Self-Test and a digitized version of the Instruction Manual.                                                                                                    |

## **Chapter 2: System Test**

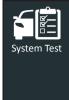

Use System Test to perform Battery Tests on in-vehicle batteries using test parameters determined by vehicle VIN or year, make, and model of the vehicle being tested. Following the Battery Test, the vehicle starting and charging systems are also tested.

**NOTE**: An In Vehicle Test test will always associate the in-vehicle battery with the VIN of the vehicle in which it is installed.

At any time during the test tap  $\blacktriangleleft$  to return to the previous screen or  $\clubsuit$  to return to the Main Menu.

#### **Battery Test**

- Connect the Tester Pod test clamps to the battery (Black to negative [–], Red to [+]).
- 2. Press the Controller Release Lever and disconnect the Controller from the Tester Pod.
- 3. On the Controller at the Main Menu tap **System Test**.
- 4. Tap **Next** at the Connect Clamps screen. The Acquire VIN screen is displayed.
- 5. Use the camera built into the back of the Controller handle to scan the VIN bar code. For best results, use the barcode located on the driver's side door frame. The VIN is also displayed behind the windshield on the driver's side dashboard.

R

**NOTE:** Refer to Appendix B for recommended scanning procedures and VIN scanning help.

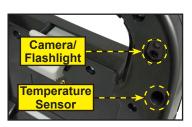

Controller

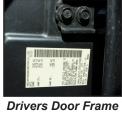

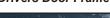

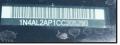

Windshield

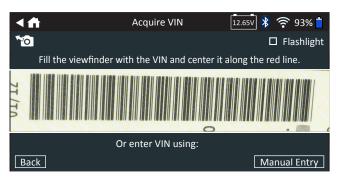

*Manual Entry*: Use the on-screen keypad to manually type the 17-digit VIN and tap **Next**.

| 1    | 2 | 3 | 4 | 5 | 6 | 7 | 8 | 9 | 0                        |
|------|---|---|---|---|---|---|---|---|--------------------------|
| W    | Е | R | Т | Υ | U | Ρ |   |   |                          |
| Α    | S | D | F | G | Н | J | К | L |                          |
| Z    | Х | С | V | В | Ν | Μ |   |   | $\langle \times \rangle$ |
| Back |   |   |   |   |   |   |   |   | Next                     |

The displayed digit counter will count up the alphanumeric characters as they are being entered on the keypad.

6. If this is the first time the vehicle is being tested tap **Yes** if the installed battery is original equipment or **No** if a replacement battery has been installed.

If **No** is selected, enter the battery rating. Tap Reset to reenter the battery rating

7. The Edit Battery Information screen displays vehicle and battery information based on the VIN.

If the displayed information is correct, tap **Next** to begin the Battery Test. Tap on the corresponding box to edit the parameter information.

| < <b>↑</b> ↑         | Edit Battery Ir | nformation      | 12.65V | 🛊 🥱 93%    |
|----------------------|-----------------|-----------------|--------|------------|
| VIN                  |                 | Battery Applica | ition  |            |
| Vehicle Year         |                 | Battery Post    |        |            |
| Vehicle Make         |                 | Test Location   |        |            |
| Vehicle Model        |                 | Battery Type    |        |            |
| Vehicle Technology   |                 | Battery Rating  | Units  |            |
| Battery Installation |                 | Battery Rating  |        |            |
| Back Find Battery    | /               |                 |        | Reset Next |

See Appendix A at the back of this manual for parameter descriptions.

NOTE: Tap Find Battery to search for the battery location based on the vehicle year, make, and model based on the VIN or vehicle year, make, and model selected.

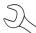

**NOTE**: Tap **Reset** to re-enter the battery rating if a replacement battery has been selected.

8. Align the temperature sensor on the Controller over the battery and tap **Capture**. The Battery Test begins when the temperature is successfully captured.

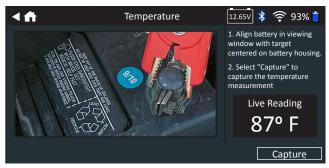

#### System Test

- 1. When prompted, start the engine and let it idle.
- 2. Tap **Next**. The analyzer tests the alternator output.
- 3. When prompted, rev the engine to between 2000 to 3000 rpm and tap **Next**.
- 4. Hold the engine revs while the analyzer tests the alternator output again.
- 5. When prompted, idle the engine.
- 6. When prompted, turn on the vehicle's high beam headlights and the interior blower fan.
- 7. When prompted, rev the engine to between 2000 to 3000 rpm and tap **Next**.
- 8. Hold the engine revs while the analyzer tests the alternator output again.
- 9. When prompted Idle the engine and then turn it off.
- 10. Tap **Next** to display the test results.

#### **Test Results-Summary**

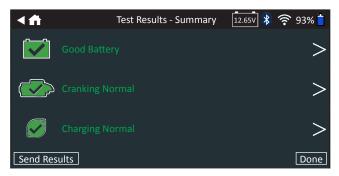

Test Results - Summary

A Test Results-Summary screen is displayed following a System Test. Tap > to view detailed test results for each part of the test.

To send the test results to a configured printer or via email tap **Send Results.** To return to the Home Screen, tap **Done** or **f** to return to the Main Menu.

#### **Battery Test Results**

The test results are displayed on the Controller screen.

|                                          | . ,                                                                                                |                                      | _                   |                |  |  |
|------------------------------------------|----------------------------------------------------------------------------------------------------|--------------------------------------|---------------------|----------------|--|--|
| <b>∢</b> ∰                               | Test Results -                                                                                     | Battery                              | 12.65V 😽            | 93% 📋          |  |  |
| 2012 Nissan Altima 1N                    | I4AL2AP1CCx                                                                                        | xxxxx                                | 5/10/2              | 2017 2:54 PM   |  |  |
|                                          |                                                                                                    | Cranking Re                          | sult                | Good Battery   |  |  |
|                                          |                                                                                                    | Reserve Res                          | ult                 | ОК             |  |  |
|                                          |                                                                                                    | Voltage                              |                     | 12.72 V        |  |  |
|                                          |                                                                                                    | Measured                             |                     | 599 CCA        |  |  |
|                                          |                                                                                                    | Rated                                |                     | 575 CCA        |  |  |
| Good Batte                               |                                                                                                    | Temperatur<br>●●                     | e:                  | 97° F          |  |  |
| Send Results                             |                                                                                                    |                                      | System -            | Test Done      |  |  |
| <∎<br>↑                                  | Test Results                                                                                       | - Battery                            | 12.65V              | <b>?</b> 93% 📋 |  |  |
| 2012 Nissan Altima 1N<br>Cranking Health | I4AL2AP1CCx                                                                                        | xxxxx                                | 5/10/2              | 2017 2:54 PM   |  |  |
| Ο                                        | Battery meets or exceeds required standards. Test again in 90 days or at next service opportunity. |                                      |                     |                |  |  |
| Rated: 575 CCA                           |                                                                                                    |                                      |                     |                |  |  |
| Measured: 599 CCA                        | •                                                                                                  | ••                                   |                     |                |  |  |
|                                          | •                                                                                                  |                                      |                     |                |  |  |
| Send Results                             |                                                                                                    |                                      | System -            | Test Done      |  |  |
| < <b>↑</b> ↑                             | Test Results                                                                                       | - Battery                            | 12.65V 👌            | 93% 🕇          |  |  |
| 2012 Nissan Altima 1N                    | I4AL2AP1CCx                                                                                        | xxxxx                                | 5/10/2              | 2017 2:54 PM   |  |  |
| Reserve Health                           |                                                                                                    |                                      |                     |                |  |  |
| OK                                       |                                                                                                    | as sufficient res<br>electronics sys |                     |                |  |  |
|                                          |                                                                                                    |                                      |                     |                |  |  |
| Send Results                             | •                                                                                                  | ••                                   | System <sup>-</sup> | Test Done      |  |  |

Test Results - Battery Test

- 1. To send the test results to a configured printer or email address, tap **Send Results**.
- 2. Tap **Email** to send the results via email or Print to print the results using a configured printer.
- 3. Tap **Done** or **f** to return to the Main Menu.

#### Test Results - Battery Test

| Decision                    | Cranking<br>Health          | Reserve<br>Capacity | Description                                                                                                    |
|-----------------------------|-----------------------------|---------------------|----------------------------------------------------------------------------------------------------|
|                             | Good<br>Battery             | Good<br>Battery     | Battery meets or exceeds required standards.                                                                                                    |
| Good                        | Good<br>Battery             | Unknown<br>Reserve  | Battery meets or exceeds required standards.                                                                                                    |
| Battery                     | Good<br>Recharge            | Good<br>Battery     | Battery is good, but low                                                                                                    |
|                             | Charge & Retest             | Good<br>Battery     | on charge. Fully charge the battery for optimal                                                                                                    |
| Good<br>Recharge            | Good<br>Recharge            | Unknown<br>Reserve  | performance and life. Check for causes of low charge.                                                                                                    |
| Charge &<br>Retest          | Charge &<br>Retest          | Unknown<br>Reserve  | Battery requires charge to determine condition.                                                                                                    |
|                             | Badcell<br>Replace<br>Short | Replace<br>Battery  | Battery fails to meet industry accepted standards.                                                                                                    |
| Replace<br>Battery          | Charge &<br>Retest          | Replace<br>Battery  | Battery is low in charge and<br>shows low reserve capacity.<br>Low reserve capacity will<br>compromise the battery's<br>ability to provide system<br>current and hold a charge. |
|                             | Good<br>Battery             | Replace<br>Battery  | Battery is good for cranking<br>purpose but shows low                                                                                                    |
|                             | Good<br>Recharge            | Replace<br>Battery  | reserve capacity. Low<br>reserve capacity will<br>compromise the battery's<br>ability to provide system<br>current and hold a charge.                                           |
|                             | Replace<br>Battery          | Good<br>Battery     |                                                                                                    |
|                             | Replace<br>Battery          | Replace<br>Battery  |                                                                                                    |
|                             | Replace<br>Battery          | Unknown<br>Reserve  | Battery fails to meet industry                                                                                                    |
|                             | Badcell<br>Replace<br>Short | Good<br>Battery     | accepted standards                                                                                                    |
| Badcell<br>Short<br>Replace | Badcell<br>Replace<br>Short | Unknown<br>Reserve  |                                                                                                    |

#### Test Results - Reserve Capacity

| Decision | Action                                                                                                    |
|----------|----------------------------------------------------------------------------------------------------|
| OK       | The battery has sufficient reserve capacity to provide power for the electronics systems in the vehicle.                                                                                               |
| Warning  | The battery reserve capacity is low, which can<br>impact power for vehicle electronics including<br>console screen, entertainment systems, power<br>seats, etc Recommend replacing the battery.        |
| No Test  | System conditions have prevented a testing<br>battery reserve capacity. Ensure all vehicle<br>accessory loads are off, the key is not in the<br>ignition, and the doors are close. Then test<br>again. |

#### **Starter Test Results**

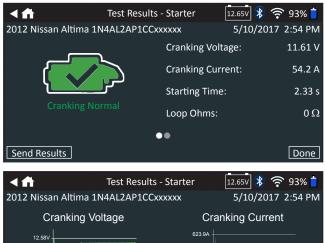

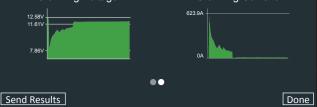

Test Results - Starter Test

#### Test Results - Starter

| Decision           | Action                                                                                                    |
|--------------------|----------------------------------------------------------------------------------------------------|
| Cranking<br>Normal | The starter voltage is normal and the battery is fully charged.                                                                             |
| Low Voltage        | The starter voltage is low and the battery is fully charged.                                                                                |
| Charge<br>Battery  | The starter voltage is low and the battery is discharged. Fully charge the battery and repeat the starter system test.                      |
| Replace<br>Battery | (If the battery test result was (REPLACE or BAD CELL.) The battery must be replaced before testing the starter.                             |
| Low Current        | The starter voltage is high but the cranking amps are low.                                                                                  |
| No Start           | The engine didn't start and the test was<br>aborted or the vehicle's starting profile was not<br>detected and the Starter Test was skipped. |

#### **Alternator Test Results**

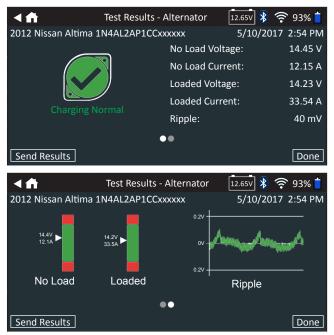

Test Results - Alternator Test

#### Test Results - Alternator

| Decision           | Action                                                                                                    |  |  |  |  |
|--------------------|----------------------------------------------------------------------------------------------------|--|--|--|--|
| Charging<br>Normal | The output from the alternator is normal.                                                                                                    |  |  |  |  |
|                    | No output detected. Check belts to ensure alternator is rotating when engine is running.<br>√ Check all alternator connections including                                      |  |  |  |  |
| No Output          | to the battery. Clean or replace if necessary and retest.                                                                                                    |  |  |  |  |
|                    | ✓ If the belts and connections are in good<br>working condition, replace alternator or<br>external voltage regulator.                                                         |  |  |  |  |
|                    | Alternator not providing enough current to power electrical loads and charge the battery.                                                                                     |  |  |  |  |
| Low Output         | $\checkmark$ Check belts to ensure the alternator is rotating with the engine running.                                                                                        |  |  |  |  |
|                    | ✓ Check alternator connections to and from<br>the battery. If loose or heavily corroded,<br>clean or replace the cable and retest.                                            |  |  |  |  |
|                    | Alternator voltage to the battery exceeds normal limits of a functioning regulator.                                                                                           |  |  |  |  |
| High Output        | ✓ Check for loose and normal ground<br>connections. If no connection problems<br>are found, replace the regulator.                                                            |  |  |  |  |
|                    | The normal high limit of a typical automotive regulator is 14.5 volts +/–0.5. Refer to the manufacturer specifications for the correct limit, which may vary by vehicle type. |  |  |  |  |

| Test | Results | - Diode |  |
|------|---------|---------|--|
|      |         | 2.000   |  |

| Decision            | Action                                                                                                    |
|---------------------|----------------------------------------------------------------------------------------------------|
| Excessive<br>Ripple | One or more diodes in the alternator are not<br>functioning or there is stator damage, which is<br>shown by an excessive amount of AC ripple<br>current supplied to the battery.     |
| тарре               | ✓ Make sure the alternator mounting is<br>sturdy and that the belts are in good<br>shape and functioning properly. If the<br>mounting and belts are good, replace the<br>alternator. |
| Open Phase          |                                                                                                    |
| Open Diode          | Replace the alternator.                                                                                                    |
| Shorted Diode       |                                                                                                    |

### **Chapter 3: Battery Test**

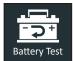

Use Battery Test to perform tests on vehicles brought in for service using test parameters determined by VIN of the vehicle being tested.

At any time during the test tap  $\blacktriangleleft$  to return to the previous screen or  $\clubsuit$  to return to the Main Menu.

- Connect the Tester Pod test clamps to the battery (Black to negative [–], Red to [+]).
- 2. Press the Controller Release Lever and disconnect the Controller from the Tester Pod.
- 3. On the Controller at the Main Menu tap the **Battery Test** icon.
- 4. Tap **Next** at the Connect Clamps screen. The Acquire VIN screen is displayed.
- Use the camera built into the back of the Controller handle to scan the VIN bar code. For best results, use the barcode located on the driver's side door frame. The VIN is also displayed behind the windshield on the driver's side dashboard.

**NOTE:** Refer to Appendix B for recommended scanning procedures and VIN scanning help.

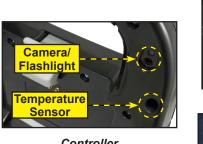

Controller

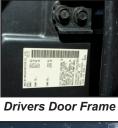

Windshield

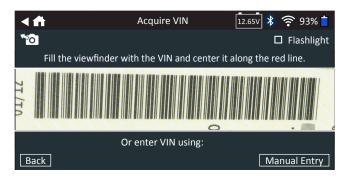

*Manual Entry*: Use the on-screen keypad to manually type the 17-digit VIN and tap **Next**.

| 1    | 2 | 3 | 4 | 5 | 6 | 7 | 8 | 9 | 0                   |
|------|---|---|---|---|---|---|---|---|---------------------|
| W    | Е | R |   |   |   | Ρ |   |   |                     |
| A    | S | D | F | G | Н | J | К | L |                     |
| Z    | Х | С | V | В | Ν | Μ |   |   | $\langle X \rangle$ |
| Back |   |   |   |   |   |   |   |   | Next                |

The displayed digit counter will count up the alphanumeric characters as they are being entered on the keypad.

 If this is the first time the vehicle is being tested tap Yes if the installed battery is original equipment or No a replacement battery has been installed.

If **No** is selected, enter the battery rating. Tap Reset to reenter the battery rating

7. The Edit Battery Information screen displays vehicle and battery information based on the VIN.

If the displayed information is correct, tap **Next** to begin the Battery Test. Tap on the corresponding box to edit the parameter information.

| < <b>↑</b> ↑         | Edit Battery Ir | 5v 😵 🎅 93% 🕇       |            |
|----------------------|-----------------|--------------------|------------|
| VIN                  |                 | Battery Applicatio | n          |
| Vehicle Year         |                 | Battery Post       |            |
| Vehicle Make         |                 | Test Location      |            |
| Vehicle Model        |                 | Battery Type       |            |
| Vehicle Technology   |                 | Battery Rating Un  | its        |
| Battery Installation |                 | Battery Rating     |            |
| Back Find Battery    | -               |                    | Reset Next |
| c , , , ,            |                 | C.1.1              | <b>f</b>   |

See Appendix A at the back of this manual for parameter descriptions.

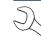

**NOTE**: Tap **Find Battery** to display a battery location diagram for the vehicle being tested (based on the captured VIN).

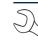

**NOTE**: Tap **Reset** to re-enter the battery rating if a replacement battery has been selected.

8. Align the temperature sensor on the Controller over the battery and tap **Capture**. The test begins when the temperature is successfully captured.

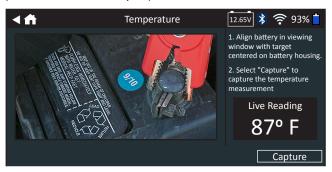

The test results are displayed on the Controller screen.

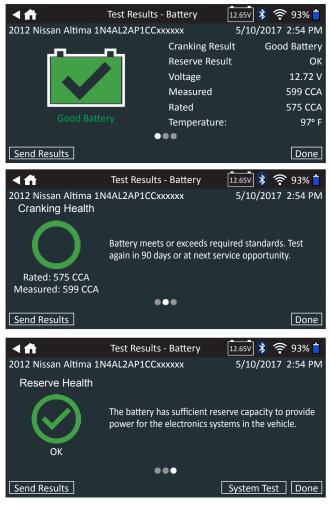

Test Results - Battery Test

**NOTE**: See System Test Results in Chapter 2: System Test for a full explanation of all possible test outcomes.

- 9. To send the test results to a configured printer or email address, tap **Send Results**.
- 10. Tap **Email** to send the results via email or Print to print the results using a configured printer.
- 11. Tap **Done** or **f** to return to the Main Menu.

## **Chapter 4: Check In**

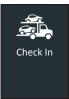

Use Check In for preliminary battery testing of newly arrived vehicles to ensure it will not sit in a low state of charge for an extended period of time potentially damaging the battery. Renders "Good Battery" or "Charge and Retest" decisions based on measured battery voltage.

At any time during the test tap  $\blacktriangleleft$  to return to the previous screen or  $\clubsuit$  to return to the Main Menu.

- Connect the Tester Pod test clamps to the battery (Black to negative [-], Red to [+]).
- 2. Press the Controller Release Lever and disconnect the Controller from the Tester Pod.
- 3. On the Controller at the Main Menu tap the **Check In** icon.
- 4. Tap **Next** at the Connect Clamps screen. The Acquire VIN screen is displayed.
- 5. Use the camera built into the back of the Controller handle to scan the VIN bar code. For best results, use the barcode located on the driver's side door frame. The VIN is also displayed behind the windshield on the driver's side dashboard.

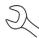

Back

**NOTE:** Refer to Appendix B for recommended scanning procedures and VIN scanning help.

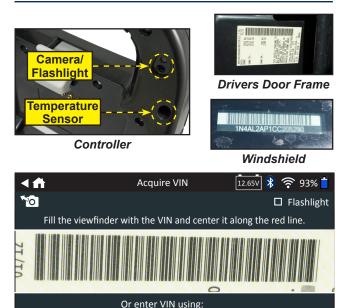

*Manual Entry*: Use the on-screen keypad to manually type the 17-digit VIN and tap **Next**.

| 1    | 2 | 3 | 4 | 5 | 6 | 7 | 8 | 9 | 0                   |
|------|---|---|---|---|---|---|---|---|---------------------|
| W    | Е | R | Т |   |   | Р |   |   |                     |
| Α    | S | D | F | G | н | J | К | L |                     |
| Ζ    | Х | С | V | В | Ν | Μ |   |   | $\langle X \rangle$ |
| Back | ( |   |   |   |   |   |   |   | Next                |

The displayed digit counter will count up the alphanumeric characters as they are being entered on the keypad.

6. The Edit Battery Information screen displays vehicle and battery information based on the VIN.

If the displayed information is correct, tap **Next** to begin the Battery Test. Tap on the corresponding box to edit the parameter information.

| < ♠                | Edit Battery Ir | 12.65V          | <u>چ</u> ( | 93% 📋 |      |
|--------------------|-----------------|-----------------|------------|-------|------|
| Stock Number       |                 | Battery Applica | ation      |       |      |
| Color              |                 | Battery Post    |            |       |      |
| VIN                |                 | Test Location   |            |       |      |
| Vehicle Year       |                 | Battery Type    |            |       |      |
| Vehicle Make       |                 | Battery Rating  | Units      |       |      |
| Vehicle Model      |                 | Battery Rating  |            |       |      |
| Vehicle Technology |                 |                 |            |       |      |
| Back Find Battery  | -               |                 |            |       | Next |

See Appendix A at the back of this manual for parameter descriptions.

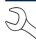

**NOTE**: Tap **Find Battery** to display a battery location diagram for the vehicle being tested (based on the captured VIN).

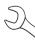

**NOTE**: Tap **Reset** to re-enter the battery rating if a replacement battery has been selected.

Manual Entry

7. Align the temperature sensor on the Controller over the battery and tap **Capture**. The test begins when the temperature is successfully captured.

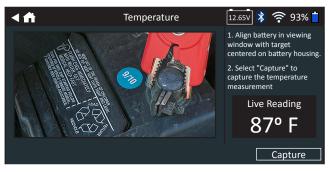

The test results are displayed on the Controller screen.

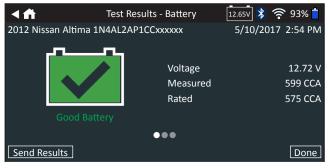

Test Results - Battery Test

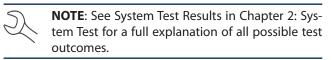

- 8. To send the test results to a configured printer or email address, tap **Send Results**.
- 9. Tap **Email** to send the results via email or Print to print the results using a configured printer.
- 10. Tap **Done** or **f** to return to the Main Menu.

## **Chapter 5: Customer Delivery**

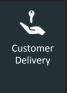

Use Customer Delivery to perform a battery test right before a vehicle is delivered to a customer to ensure a bad battery is not delivered to the customer potentially resulting in a return visit. Renders "Good Battery" or "Charge and Retest" decisions based on measured battery voltage.

Tap  $\blacktriangleleft$  to return to the previous screen or  $\clubsuit$  to return to the Main Menu.

- Connect the Tester Pod test clamps to the battery (Black to negative [–], Red to [+]).
- 2. Press the Controller Release Lever and disconnect the Controller from the Tester Pod.
- 3. On the Controller at the Main Menu tap the **Customer Delivery** icon.
- 4. Tap **Next** at the Connect Clamps screen. The Acquire VIN screen is displayed.
- Use the camera built into the back of the Controller handle to scan the VIN bar code. For best results, use the barcode located on the driver's side door frame. The VIN is also displayed behind the windshield on the driver's side dashboard.

**NOTE:** Refer to Appendix B for recommended scanning procedures and VIN scanning help.

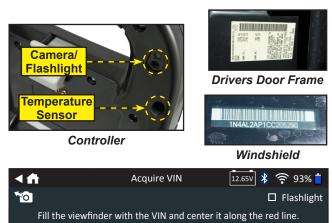

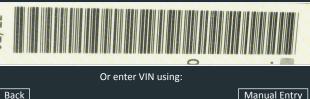

*Manual Entry*: Use the on-screen keypad to manually type the 17-digit VIN and tap **Next**.

| 1    | 2 | 3 | 4 | 5 | 6 | 7 | 8 | 9 | 0                   |
|------|---|---|---|---|---|---|---|---|---------------------|
| W    | Е | R | Т | Υ | U | Р |   |   |                     |
| Α    | S | D | F | G | Н | J | К | L |                     |
| Z    | Х | С | V | В | Ν | Μ |   |   | $\langle X \rangle$ |
| Back | ( |   |   |   |   |   |   |   | Next                |

The displayed digit counter will count up the alphanumeric characters as they are being entered on the keypad.

5. The Edit Battery Information screen displays vehicle and battery information based on the VIN.

If the displayed information is correct, tap **Next** to begin the Battery Test. Tap on the corresponding box to edit the parameter information.

| < <b>₼</b>         | Edit Battery Ir | nformation 12.6     | 65V  | \$ 🛜 93% 📋 |
|--------------------|-----------------|---------------------|------|------------|
| Stock Number       |                 | Battery Application | on   |            |
| Color              |                 | Battery Post        |      |            |
| VIN                |                 | Test Location       |      |            |
| Vehicle Year       |                 | Battery Type        |      |            |
| Vehicle Make       |                 | Battery Rating Ur   | nits |            |
| Vehicle Model      |                 | Battery Rating      |      |            |
| Vehicle Technology |                 |                     |      |            |
| Back Find Battery  | ,               |                     |      | Next       |

See Appendix A at the back of this manual for parameter descriptions.

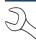

**NOTE**: Tap **Find Battery** to display a battery location diagram for the vehicle being tested (based on the captured VIN).

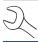

**NOTE**: Tap **Reset** to re-enter the battery rating if a replacement battery has been selected.

7. Align the temperature sensor on the Controller over the battery and tap **Capture**. The test begins when the temperature is successfully captured.

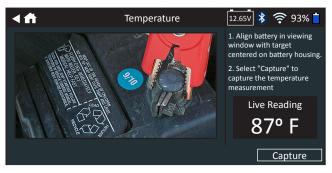

The test results are displayed on the Controller screen.

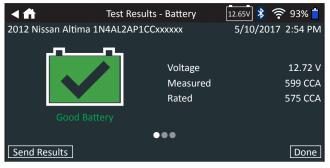

Test Results - Battery Test

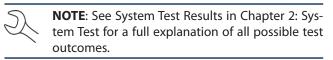

- 8. To send the test results to a configured printer or email address, tap **Send Results**.
- 9. Tap **Email** to send the results via email or Print to print the results using a configured printer.
- 10. Tap **Done** or **f** to return to the Main Menu.

## **Chapter 6: Inventory**

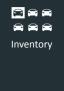

Use Inventory to perform a battery test on a vehicle that has been sitting on a lot, port, or any other extended time waiting to be delivered or sold. This will identify batteries needing charging, keep inventory batteries healthy and reduce bad customer service experiences..

Tap  $\blacktriangleleft$  to return to the previous screen or  $\clubsuit$  to return to the Main Menu.

- Connect the Tester Pod test clamps to the battery (Black to negative [–], Red to [+]).
- 2. Press the Controller Release Lever and disconnect the Controller from the Tester Pod.
- 3. On the Controller at the Main Menu tap the **Inventory** icon.
- 4. Tap **Next** at the Connect Clamps screen. The Acquire VIN screen is displayed.
- 5. Use the camera built into the back of the Controller handle to scan the VIN bar code. For best results, use the barcode located on the driver's side door frame. The VIN is also displayed behind the windshield on the driver's side dashboard.

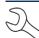

**NOTE:** Refer to Appendix B for recommended scanning procedures and VIN scanning help.

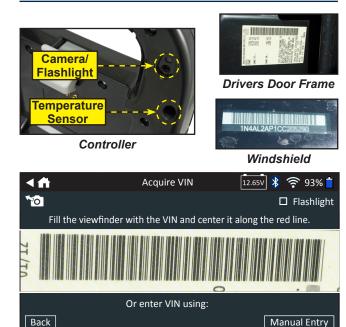

*Manual Entry*: Use the on-screen keypad to manually type the 17-digit VIN and tap **Next**.

| 1    | 2 | 3 | 4 | 5 | 6 | 7 | 8 | 9 | 0                   |
|------|---|---|---|---|---|---|---|---|---------------------|
| W    | Е | R |   |   |   | Ρ |   |   |                     |
| Α    | S | D | F | G | Н | J | К | L |                     |
| Ζ    | Х | С | V | В | Ν | Μ |   |   | $\langle X \rangle$ |
| Back | ( |   |   |   |   |   |   |   | Next                |

The displayed digit counter will count up the alphanumeric characters as they are being entered on the keypad.

5. The Edit Battery Information screen displays vehicle and battery information based on the VIN.

If the displayed information is correct, tap **Next** to begin the Battery Test. Tap on the corresponding box to edit the parameter information.

| < ♠                | Edit Battery Ir | nformation     | 12.65V | چ ا | 93% 📋 |
|--------------------|-----------------|----------------|--------|-----|-------|
| Stock Number       |                 | Battery Applic | ation  |     |       |
| Color              |                 | Battery Post   |        |     |       |
| VIN                |                 | Test Location  |        |     |       |
| Vehicle Year       |                 | Battery Type   |        |     |       |
| Vehicle Make       |                 | Battery Rating | Units  |     |       |
| Vehicle Model      |                 | Battery Rating |        |     |       |
| Vehicle Technology |                 |                |        |     |       |
| Back Find Battery  | ,               |                |        |     | Next  |

See Appendix A at the back of this manual for parameter descriptions.

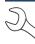

**NOTE**: Tap **Find Battery** to display a battery location diagram for the vehicle being tested (based on the captured VIN).

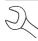

**NOTE**: Tap **Reset** to re-enter the battery rating if a replacement battery has been selected.

 Align the temperature sensor on the Controller over the battery and tap **Capture**. The test begins when the temperature is successfully captured.

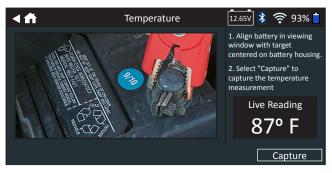

The test results are displayed on the Controller screen.

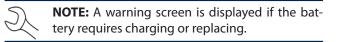

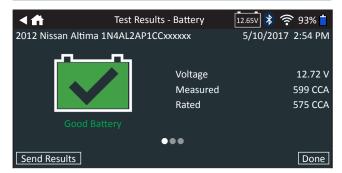

Test Results - Battery Test

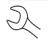

**NOTE**: See System Test Results in Chapter 2: System Test for a full explanation of all possible test outcomes.

- 8. To send the test results to a configured printer or email address, tap **Send Results**.
- 9. Tap **Email** to send the results via email or Print to print the results using a configured printer.
- 10. Tap **Done** or **f** to return to the Main Menu.

## **Chapter 7: Messages**

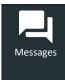

The Messages function displays alerts and notifications for upcoming tests and activities. This includes scheduled testing as well as tool software updates and maintenance opportunities.

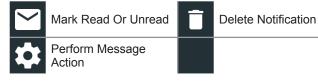

Tap  $\blacktriangleleft$  to return to the previous screen or  $\clubsuit$  to return to the Main Menu.

#### Accessing Messages

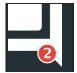

A number is displayed next to the Messages icon when the analyzer has received any critical messages. The number does not include noncritical Notifications.

2

(2)

Read Critical Messages

Unread Critical Messages

1. Tap **Messages** on the Main Menu screen.

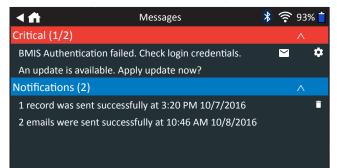

2. Tap  $\searrow$  to read a message.

Tap 🏟 to perform the message action item.

- Tap 📋 to delete a message.
- 3. Tap  $\wedge$  to collapse a list of messages or  $\vee$  to expand the list.

#### Message Types

**Critical**: An important action cannot be performed and may require user action.

**Notifications**: Indicates an action has been performed or data has been sent.

## **Chapter 8: History**

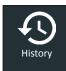

Use History to access the tool usage history, a vehicle history based on VIN, and user histories. The search function can also be used find test records for specific vehicles and technicians.

At the Main Menu, tap **History**. By default the Tool History screen is displayed.

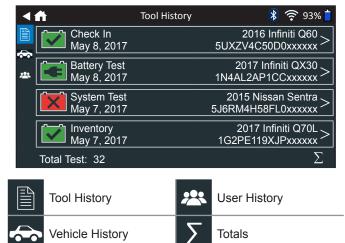

#### **Tool History**

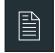

Use Tool History to view test total history as well as in vehicle and out of vehicle test totals. Individual test results are also displayed.

Tap > to view individual test details.

Tap  $\Sigma$  to view Total By Test Decision, Total By Test Type, and Total By Date And Location.

Tap **Done** to return to the Tool History screen.

#### **Totals By Test Decision**

The totals are displayed by possible results for all battery chemistries and potential test results.

| Good Battery          | BC Open Or Load Fail<br>Replace |
|-----------------------|---------------------------------|
| Good Recharge         | Broken Weld Replace             |
| Charge & Retest       | Temp Sensor Failed              |
| Replace Battery       | Aborted                         |
| Badcell Short Replace | Invalid Test                    |
| Remote Post           | Aborted / 24V                   |
| Side Post             | Out Of Balance                  |

#### **Totals By Test Type**

Displays test totals by test type.

| System Test  |  |
|--------------|--|
| Battery Test |  |
| Check In     |  |

Customer Delivery Inventory

#### **Totals By Date And Location**

Displays test totals by time interval. Also displays the number of tests performed in and out of vehicle.

| Last 7 Days  | In Vehicle  |
|--------------|-------------|
| Last 30 Days | Out Vehicle |
| Last 90 Days |             |

#### Vehicle History

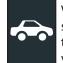

Vehicle History displays test totals conducted on specific vehicles based on the VIN. It is also possible to enter a VIN to search for test records for a specific vehicle by tapping the displayed buttons.

Tap on the records displayed on the right side of the screen to view the individual test results.

#### Vehicle Select Option

Tap **Q** to select vehicle search option.

*Manual Lookup*: Use the on-screen keypad to manually type the 17-digit VIN and tap **Next**.

*VIN Scan*: Use the camera built into the back of the Controller handle to scan the VIN bar code. For best results, use the barcode located on the driver's side door frame. The VIN is also displayed behind the windshield on the driver's side dashboard.

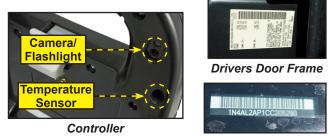

Windshield

Search: Search records by Vehicle Year, Make, and Model.

#### **User History**

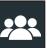

User History displays test totals for the user that is currently logged in to the analyzer.

Tap > to view individual test details.

Tap  $\Sigma$  to view Total By Test Decision, Total By Test Type, and Total By Date And Location.

## **Chapter 9: Settings**

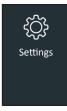

Use the Settings options to setup and adjust WiFi, printer setup and selection, email settings, user information, default language, display settings, sound settings, BMIS login information, shop information, user management, connected accessories, and device information.

Tap  $\blacktriangleleft$  to return to the previous screen or  $\clubsuit$  to return to the Main Menu.

#### WiFi

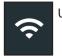

Use WiFi to view, add, and delete wireless networks.

Tap on the WiFi icon to display a list of detected and configured WiFi networks.

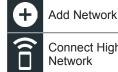

Connect Highlighted

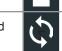

Refresh Network List

Delete Selected

Network

#### WiFi Setup Procedure

- 1. At the Main Menu, tap Settings.
- Tap on the WiFi icon 🖻 to display a list of configured WiFi 2. networks.

NOTE: If initial setup is being performed, the network add list is displayed by default as there are no configured networks. See Adding A Network.

If a network has been previously configured, the DSS-5000 will automatically connect. An (X) will appear over the network signal strength indicator if the network is not within range or available.

3. If more than one network has been configured, the active network is displayed first in the list. To select a different network, tap the network name then tap  $\widehat{\cap}$ .

When connected, the network name moves to the top of the list with • displayed next to it. An error message is displayed if the DSS-5000 was not able to connect to the selected network.

- Tap **X** to exit and return to the network list. 4.
- 5. Tap 🔂 to return to the Main Menu.

#### Adding A Network

1. Tap 🕂 to add a WiFi network.

A list of detected WiFi networks is displayed.

- 2. To add a network manually tap + again. Network SSID, Security and IP Settings are required fields.
- 3. Tap the network name from the list of detected WiFi networks to access the Security and IP Settings. A password may also be required (may require IT assistance).

| Security   | None<br>WEP<br>WPA/WPA2 PSK |
|------------|-----------------------------|
| IP Address | DHCP<br>Static              |

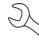

NOTE: Passwords can be case-sensitive. Make note of passwords and the on-screen keypad to avoid connection failures due to incorrect password entry.

- Tap  $\rightarrow$  to configure the selected network. 4
  - NOTE: If the selected network requires a User Authentication page, the message "Sign in to WiFi network" is displayed. Tap Continue to be redirected to the page. User credentials (ex. User Name and Password) may require IT assistance.
- 5. Once the network has been successfully configured, tap  $\rightarrow$  to return to the list of available configured networks. The selected network is displayed at the top of the list with a 
  next to it.
- Tap 🖬 to return to the Main Menu. 6.

#### **Deleting A Network**

- Tap a displayed network. 1.
- 2. Tap i to delete the network and tap Yes to confirm.

#### **Printer Settings**

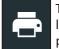

The Printer Setup function detects and displays a list of connected and available WiFi and Bluetooth printers.

R

**NOTE:** WiFi network communication must be successfully established before a printer or printers can be detected and setup.

Tap on the Printer icon to display a list of available printers on the configured WiFi and Bluetooth networks.

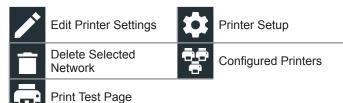

#### Adding A WiFi Printer (Admin Only)

- 1. Tap 🗘 to access the Printer Setup functions.
- 2. Tap 🛨 to add a WiFi printer.

Make sure the printer is on and connected to the same wireless network as the analyzer.

- 3. Tap  $\rightarrow$  to add the printer to the list of eligible printers.
- 4. Tap > to connect to the selected printer. A message is displayed when the configuration is successful.
- 5. Tap > to return to the printer list.

#### Adding A Bluetooth Printer (Admin Only)

- 1. Tap the + sign to add a Bluetooth printer.
- 2. Make sure the printer(s) is on.
- 3. Tap  $\rightarrow$  to add the printer to the list of eligible printers.
- 4. Tap > to connect to the selected printer.
- 5. When prompted, enter the device PIN and tap  $\rightarrow$ . A message is displayed when the pairing is successful.
- 6. Tap > to return to the printer list.

#### **Deleting A Printer (Admin Only)**

- 1. Tap 🗘 to access the Printer Setup functions.
- 2. Tap a displayed printer.
- 3. Tap 📋 to delete the printer and tap Yes to confirm.

#### Email

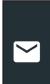

Displays all entered email addresses. Addresses can be added, edited, and deleted (Admin Only). Entered email accounts are added to the email address book. Frequently used email addresses can be selected from the displayed address list rather than being re-typed each time.

| Ð | Add Address                | \$ | Server Settings |
|---|----------------------------|----|-----------------|
|   | Edit Address               | •  | Address Book    |
| Î | Delete Selected<br>Address |    | Send Test Email |

#### Add Address (Admin Only)

- 1. Tap 🕂 to add an email address.
- 2. Use the displayed keypad to enter the contact name and email address.
- 3. Tap Add to add the address to the email list or Cancel to exit and return to the email list.

#### Edit Address (Admin Only)

- 1. Select a displayed email address by tapping it.
- 2. Tap 🖍 to edit the address.
- 3. Use the displayed keypad to edit the contact name and email address.
- 4. Tap Add to add the address to the email list or Cancel to exit and return to the email list.

#### **Deleting An Address (Admin Only)**

- 1. Select the email address by tapping it.
- 2. Tap **i** to delete the address and tap Yes to confirm or Cancel to exit and return to the email list.

#### **Server Settings**

Enter and edit the email settings for sending outgoing email.

- 1. Tap to access the email sever settings.
- 2. Tap r to enter or modify existing server settings including Host, Port, Login, Password, SMTP Authorization, Enable TLS, and From Email Address information.
- 3. Tap 📋 to clear all server settings.
- 4. Tap 🖭 to return to the email Address Book.

#### User Settings (Admin Only)

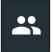

Modify Usernames and Passwords..

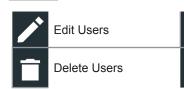

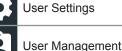

User Manageme

#### User Management (Admin Only)

- 1. Tap 🛕 to access User Management functions.
- 1. Tap 🗱 to display the current logged in Admin user.
- 2. Select a displayed user by tapping it.
- 3. Tap 
  to edit the Username, Password, and User Type (Standard or Admin).
- 4. Tap **X** when complete to return to the User Management screen.
- 5. Tap 📋 to delete the selected user and Yes to confirm.

#### Language Settings

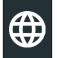

Use the Language & Input function to select the default system language used by the tool. User defaults also include Test Results, Email, and Print languages.

#### System Language

Select the default standard language for the analyzer to use on the Controller.

#### **Test Result Language**

Select the default language for the analyzer to use for all tests and results displayed on the Controller.

#### **Email Language**

Select the default standard language for the analyzer to use for all tests and results sent via email.

#### **Print Language**

Select the default standard language for the analyzer to use for all tests and results printed using a networked printer.

#### **Display Settings**

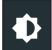

Adjust the Controller display including the Brightness, Sleep Time, and Dim Time. Auto Brightness can also be turned on and off.

#### Brightness

Adjust the display Brightness by tapping and holding the slider, then moving it right or left to make the screen brighter or darker.

#### Auto Brightness

Enable and disable Auto Brightness by taping on the check box.

#### Sleep Time

Adjust the amount of elapsed time before the Controller goes into a power saving (Sleep) mode. Default = 2 minutes.

#### **Dim Time**

Adjust the amount of elapsed time before the Controller goes into a power saving (Dim) mode. Default = 1 minute.

#### BMIS Login (Admin Only)

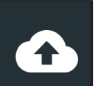

Enter and edit BMIS Login and Password information. Log into a BMIS account.

. . . . . .

Login

Password

Zone3@yourshop.com

Midtronics Inc. 7000 Monroe Street Willowbrook, IL 60527

#### Shop Information (Admin Only)

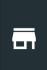

Access default Shop Information including Store Name, address, and phone number. Also access battery test defaults including rating, temperature units, and decimal separator. Use also to adjust the tester date and time settings.

| Settings Home | Date/Time Settings   |
|---------------|----------------------|
| Test Settings | Create MDCA Log File |

#### **Shop Information**

Use the onscreen keypad to enter the store name, address, and phone number.

| Store Name       | Midtronics     |
|------------------|----------------|
| Street Address   | 7000 Monroe    |
| Street Address 2 |                |
| City             | Willowbrook    |
| State            | IL             |
| Zipcode          | 60527          |
| Phone #          | 1-630-323-2800 |

#### **Test Settings**

1. Tap **•** to access the test setting defaults. Tap the boxes or icons to change the values.

| Battery Rating       | CCA   |
|----------------------|-------|
| Temperature Units    | ۰F    |
| Decimal Separator    | 00.00 |
| Create MDCA Log File | 8     |

#### **Battery Rating**

Default battery rating units used when testing batteries.

#### **Temperature Units**

Default temperature units used when measuring battery temperature.

#### **Decimal Separator**

Default number display using commas or periods separators.

#### Create MDCA Log File

The MDCA function is used by Midtronics technical support to assist in troubleshooting. Only generate this file when directed to do so by Midtronics technical support.

2. Tap  $\clubsuit$  to return to the Shop Information screen.

#### **Date/Time Settings**

1. Tap **U** to access the Date/Time setting defaults.

| Select Time Format | 12 Hour    |
|--------------------|------------|
| Select Date Format | 10/18/2016 |
| Select Time Zone   | EST        |
| Set Date           | i i        |
| Set Time           | S          |
|                    |            |

#### Select Time Format

12 or 24 Hour Format

#### Select Date Format

Month/Day/Year, Day/Month/Year, or Year/Day/Month

#### Select Time Zone

Time zone in which the analyzer will be operated.

#### Set Date

Tap  $\blacktriangle$  or  $\blacktriangledown$  to enter the month, day, and year. Tap Set to save the date or Cancel to exit without saving.

| Apr       | 17 | 2017 |
|-----------|----|------|
| Мау       | 18 | 2017 |
| Jun       | 19 | 2017 |
| $\bullet$ | ▼  | ▼    |
| CANCEL    |    | SET  |

#### Set Time

Tap  $\blacktriangle$  or  $\blacktriangledown$  to enter the hours, minutes, and AM/PM. Tap Set to save the date or Cancel to exit without saving.

|     | 9    | 50 | AM |     |
|-----|------|----|----|-----|
|     | 10   | 51 | PM | -   |
|     | 11   | 52 |    | _   |
|     | ▼    | ▼  | ▼  |     |
| CAI | NCEL |    |    | SET |

2. Tap ft to return to the Shop Information screen.

#### Device List

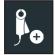

Displays connected and linked accessory devices. Additional devices and CVG-2 modules can also be detected and linked to the analyzer.

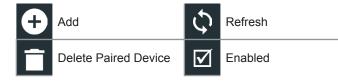

#### Add Tester Pod

- 1. Tap 🛨 to add a device.
- 2. Move the device to be linked within 30 feet of the Controller, turn on the device, then tap  $\rightarrow$ .
- 3. A list of detected devices is displayed. Tap > next to the desired device to select it. If the desired device is not displayed, tap  $\Diamond$  to refresh the list.

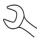

**NOTE:** A passkey number is automatically generated once the Bluetooth pairing has been established.

A confirmation message is displayed when the device has been successfully linked.

4. Tap  $\rightarrow$  to return to the Device List screen.

#### **Deleting A Diagnostic Base**

- 1. Tap 📋 next to the base to be deleted.
- 2. Tap Yes to delete.

#### Add CVG Device

- 1. Tap 🕂 to add a CVG.
- 2. Plug the CVG into the OBDII port of any vehicle.
- 3. Turn the vehicle ignition on, but do not start the vehicle.

**NOTE:** A passkey number is automatically generated once the Bluetooth pairing has been established.

A confirmation message is displayed when the CVG has been successfully linked.

5. Tap  $\rightarrow$  to return to the Device List screen.

#### Version Information

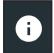

Use Version Information to display WiFi connection data the DSS Controller, Diagnostic Device, and CVG-2 Device software version information.

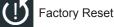

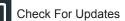

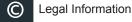

ation

DSS Serial Number

WiFi MAC Address

Configuration Version

Data Version

DSS Controller Version

**Diagnostic Device Version** 

CVG-2 Device Version No Device Configured

OS Version

#### **Factory Preset**

Use this function to return the tool to the original as built configuration including all history and test settings.

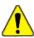

**IMPORTANT:** All previous modifications to the original settings will be overwritten.

#### Legal Information

Displays software attribution information via the Midtronics website. The analyzer must be connected to the Internet.

#### **Check for Updates**

Use this function to check via the internet connection for any updates to the tester software.

## Chapter 10: Support

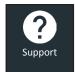

Use the Support function to access built-in Self-Testing functions or to view a digitized version of the Instruction Manual.

#### **User Manual**

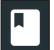

Tap the icon to view the analyzer's Instruction Manual.

#### Self-Diagnostics

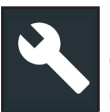

Use to test WiFi network and printer connections, CVG pairing, Tester Pod diagnostics, Controller display testing, and Controller touch panel testing.

|   |                               | elf-Diagnostics | 🔋 🤶 93% 🕇                       |  |  |  |
|---|-------------------------------|-----------------|---------------------------------|--|--|--|
|   | WiFi Self-Diagnostics         |                 |                                 |  |  |  |
|   | WiFi Printer Self-Diagnostics |                 |                                 |  |  |  |
|   | CVG Self-Diagnostics          |                 |                                 |  |  |  |
|   | Tester Pod Self-Diagnostics   | 5               |                                 |  |  |  |
|   | Display Self-Diagnostics      |                 |                                 |  |  |  |
|   | Touchscreen Self-Diagnost     | ics             |                                 |  |  |  |
|   |                               |                 |                                 |  |  |  |
| V | /iFi Self-Diagnostics         |                 | ivity to the BMIS selected WiFi |  |  |  |

|                                  | HELWOIK                                                      |
|----------------------------------|--------------------------------------------------------------|
| WiFi Printer<br>Self-Diagnostics | Use to configure a WiFi printer                              |
| CVG Self-Diagnostics             | Check connectivity to a<br>configured CVG device             |
| Tester Pod<br>Self-Diagnostics   | Check connectivity between the Controller and the Tester Pod |
| Display Self-Diagnostics         | Tests Controller pixel display                               |
| Touchscreen<br>Self-Diagnostics  | Tests Controller touchscreen<br>responsiveness               |

## **Appendix A: Battery Information Screen Descriptions**

| <a>↑</a>                | Edit Battery Information                                                                                                    |               | 12.65V 😵 🛜 93% 🕇 |  |
|-------------------------|----------------------------------------------------------------------------------------------------|---------------|------------------|--|
| VIN                     | Battery Application                                                                                                    |               | cation           |  |
| Vehicle Year            |                                                                                                    | Battery Post  |                  |  |
| Vehicle Make            |                                                                                                    | Test Location |                  |  |
| Vehicle Model           |                                                                                                    | Battery Type  |                  |  |
| Vehicle Technology      |                                                                                                    | Battery Units |                  |  |
| Battery Installation    |                                                                                                    | Battery Ratin | g                |  |
|                         |                                                                                                    |               |                  |  |
| Back Find Batter        | y                                                                                                    |               | Reset Next       |  |
| Stock Number            | Dealer-assi<br>number.                                                                                                    | igned inven   | tory tracking    |  |
| Color                   | Color of vehicle in inventory being tested.                                                                                                    |               |                  |  |
| VIN                     | A unique code, including a serial number,<br>used by the automotive industry to identify<br>individual motor vehicles, motorcycles,<br>scooters and mopeds, as defined in ISO<br>3833. |               |                  |  |
| Vehicle Year            | Model year that a vehicle was manufactured.                                                                                                    |               |                  |  |
| Vehicle Make            | Vehicle manufacturer                                                                                                    |               |                  |  |
| Vehicle Model           | Vehicle name or number                                                                                                    |               |                  |  |
| Vehicle<br>Technology   | Hybrid, Gasoline, Electric, Start-Stop,<br>Hybrid Start-Stop, Diesel                                                                                                    |               |                  |  |
| Battery<br>Installation | Single Batte                                                                                                    | ery or Dual   | Batteries        |  |
| Battery<br>Application  | Automotive, Marine, Powersport, Group 31,<br>Commercial 4D/8D, Lawn and Garden                                                                                                    |               |                  |  |

**Battery Post** Top Post, Side Post, Dual Post

**Test Location** Top Post, Side Post, Remote Post

**Battery Type** Flooded, AGM (Absorbed Gas Mat), AGM Spiral, Gel, Enhanced Flooded

| Battery Units | CCA    | Cold Cranking Amps:<br>Battery current at 0 °F<br>(-17.8 °C).         | 100 to<br>3000     |
|---------------|--------|-----------------------------------------------------------------------|--------------------|
|               | CA     | Cranking Amps: Battery current at 32 °F (0 °C).                       | 100 to<br>3000     |
|               | JIS    | Japanese Industrial<br>Standard: Usually<br>printed on battery label. | 26A17 to<br>245H52 |
|               | DIN(A) | Deutsche Industrie-<br>Norm                                           | 100 to<br>1000     |
|               | SAE(A) | European labeling of CCA                                              | 100 to<br>3000     |
|               | IEC(A) | International<br>Electrotechnical<br>Commission                       | 100 to<br>1000     |
|               | EN(A)  | Europa-Norm                                                           | 100 to<br>1700     |
|               | EN2(A) | Europa-Norm                                                           | 100 to<br>1700     |

**Battery Rating** 

Enter the Battery Rating Units value.

### **Appendix B: Recommended Test Procedure**

The DSS-5000 testing process uses Conductance Profiling<sup>™</sup> technology which determines battery cranking capability and also adds Reserve Capacity testing. With this additional process, initial battery analysis can take up to 60 seconds to complete.

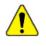

**IMPORTANT:** Always begin each test by connecting the Tester Pod clamps to the battery being tested. The testing process begins as soon as the clamps are connected.

The DSS-5000 provides a battery decision along with additional detailed information on battery cranking and reserve capacity. Swipe the screen horizontally to the right or left to view the additional results screens. (See Page 3)

#### **VIN Scanning**

The DSS-5000 uses a camera built into the Controller handle to scan the VIN of the vehicle being tested. This number is then cross referenced with the original equipment manufacturer's battery specifications stored in the tester's database and displayed on the Controller screen.

#### Scanning Tips

• **Camera:** Located in the upper left portion on the back of the Controller handle.

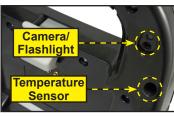

Controller

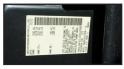

Drivers Door Frame

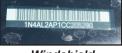

Windshield

**Hold Steady:** Hold Controller steady when scanning the VIN barcode. This allows the user to clearly see the barcode and allows the camera to focus on it.

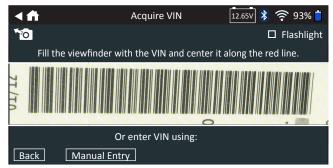

- **Fill Viewfinder**: Make sure the entire barcode is visible. Keeping the entire VIN barcode visible while slowly moving the camera closer or further away will help capture.
- **Clean Barcode/Windshield**: Surface dirt can interfere with the scanning process. If necessary wipe the VIN barcode with a cloth or your finger remove any surface dirt.
- Lighting/Glare: The built-in flashlight will automatically turn on In low light situations. If the flashlight, or sunlight, is shining directly onto the VIN barcode, try pivoting the camera up or down slightly to reduce any glare.

#### PATENTS

This product is made by Midtronics, Inc., and is protected by one or more U.S. and foreign patents. For specific patent information, contact Midtronics, Inc. at +1 630 323-2800.

#### LIMITED WARRANTY

The DSS-5000P NI and DSS-5000P INF products are warranted to be free of defects in materials and workmanship for a period of two (2) years on the analyzer and one (1) year on the test cables from date of purchase. Midtronics will, at our option, repair or replace the unit with a re-manufactured unit. This limited warranty applies only to Midtronics products, and does not cover any other equipment, static damage, water damage, overvoltage damage, dropping the unit, or damage resulting from extraneous causes including owner misuse. Midtronics is not liable for any incidental or consequential damages for breach of this warranty. The warranty is void if owner attempts to disassemble the unit or to modify the cable assembly.

#### SERVICE

To obtain service, contact Midtronics at 866-592-8052. Have your model and serial numbers ready. This first step is critical as we will trouble-shoot the problem(s) over the phone, and many problems are resolved during this step. If the problem cannot be resolved, then the Customer Service Agent will issue you a Return Material Authorization (RMA). This number becomes your tracking number. The final step is to return the unit to Midtronics freight prepaid (you pay), to the attention of the RMA number obtained.

#### In USA:

Midtronics, Inc. Attn: RMA # xxxxx (this is the RMA number that you must obtain from Midtronics) 7000 Monroe St. Willowbrook, IL 60527

#### In Canada:

Midtronics c/o FTN (FTN is Fed-ex Trade Networks –this is NOT a Midtronics facility) Attn: RMA # xxxxx (this is the RMA number that you must obtain from Midtronics) 7075 Ordan Drive Mississauga, ON L5T1K6

Midtronics will service and return the unit using the same type of service as received. If Midtronics determines that the failure was caused by misuse, alteration, accident, or abnormal condition of operation or handling, purchaser will be billed for the repaired product and it will be returned freight prepaid with shipping & handling charges added to the invoice. Midtronics products beyond the warranty period are subject to the repair charges in place at that time. Optional re-manufacturing service is available to return our products to like-new condition. Out-of-warranty repairs carry a 3-month warranty. Re-manufactured units purchased from Midtronics are covered by a 6-month warranty.

## MID TRONICS

www.midtronics.com

Corporate HeadquartersWillowbrook, IL USAPhone:1.630.323.2800Canadian InquiriesToll Free:+118665928052

Midtronics b.v. European Headquarters Houten, The Netherlands Serving Europe, Africa, the Middle East, and The Netherlands Phone: +31 306 868 150 Midtronics China China Operations Shenzhen, China Phone: +86 755 2374 1010

Midtronics India Navi Mumbai, India Phone: +91 22 2756 4103/1513 Asia/Pacífic (excluding China) Contact Corporate Headquarters Phone: +1.630.323.2800

167-000801EN-B 6/17 2017 ©Midtronics, Inc. All rights reserved.